## UCCP SCHs

1. Once you have successfully navigated to the dashboard, select the SCH Per College tab near the top of the page.

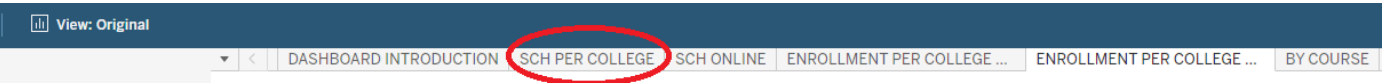

2. This will present the SCH Per College data, as shown below.

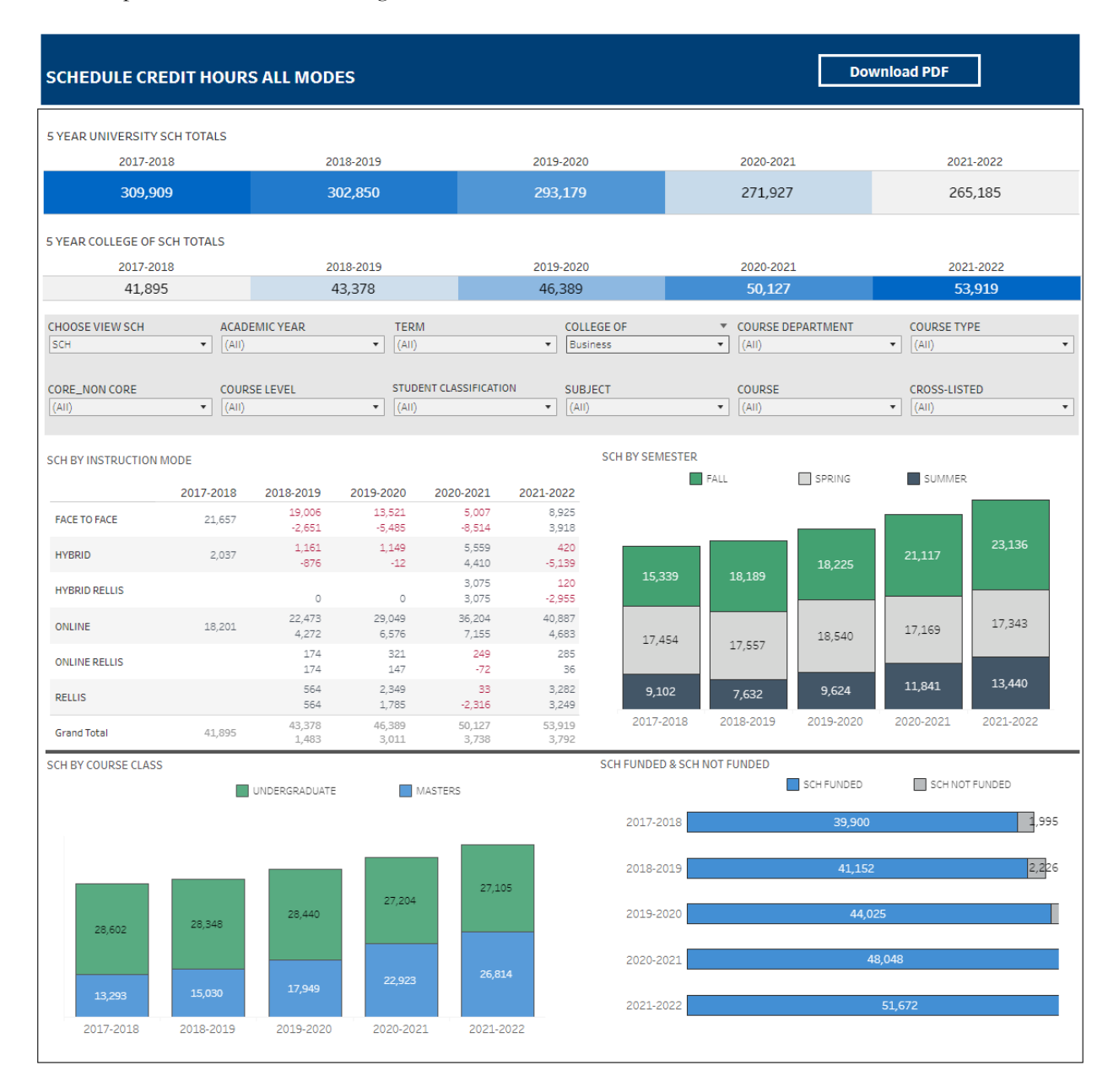

## **Department-Level Assessment Report Data Guide** UCCP SCHs

3. From the College drop-down, select the college that houses the UCCP courses that will be included.

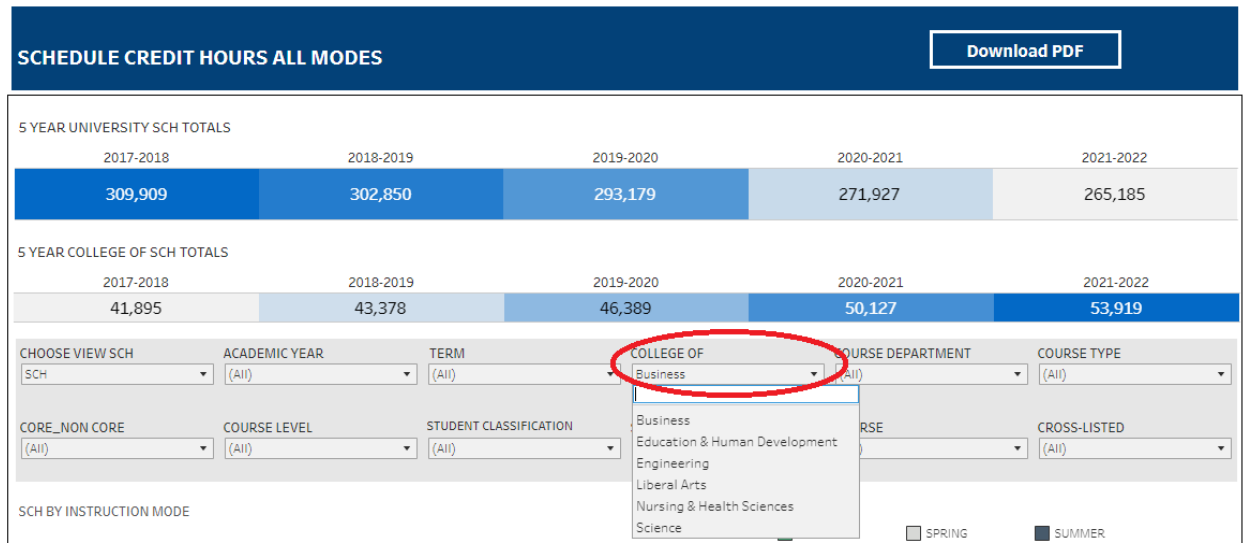

4. From the CORE\_NON CORE drop-down, select Core

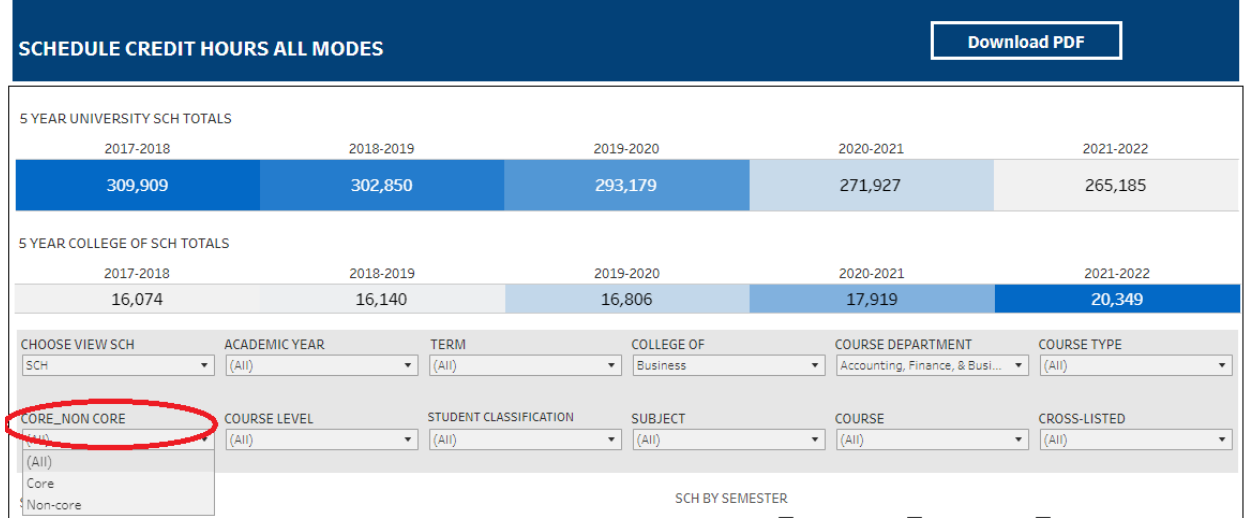

5. From the Course drop-down, select the appropriate courses. Click Apply.

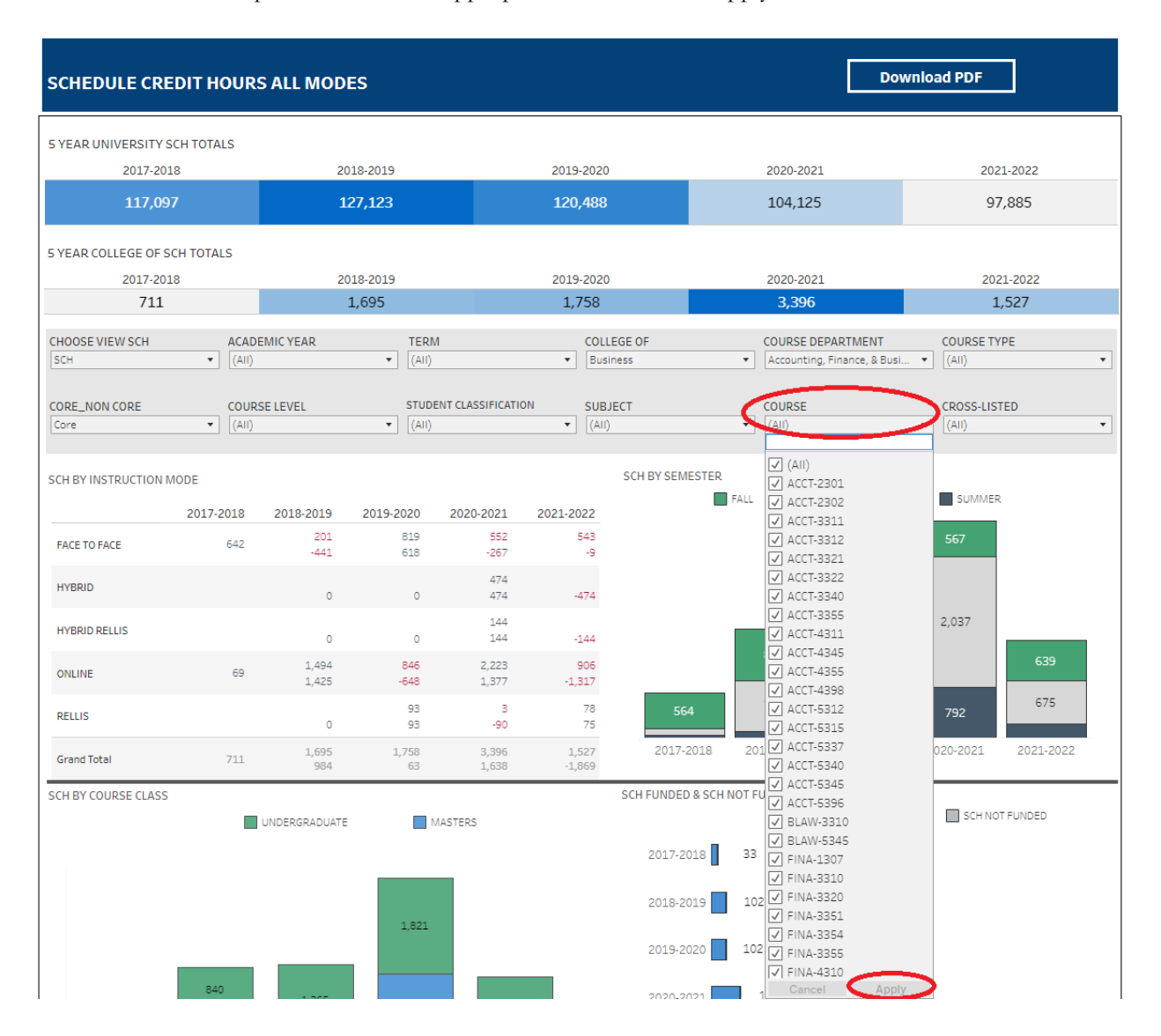

6. The data under the SCH By Course Class section are the UCCP SCHs for each of the past five academic years.

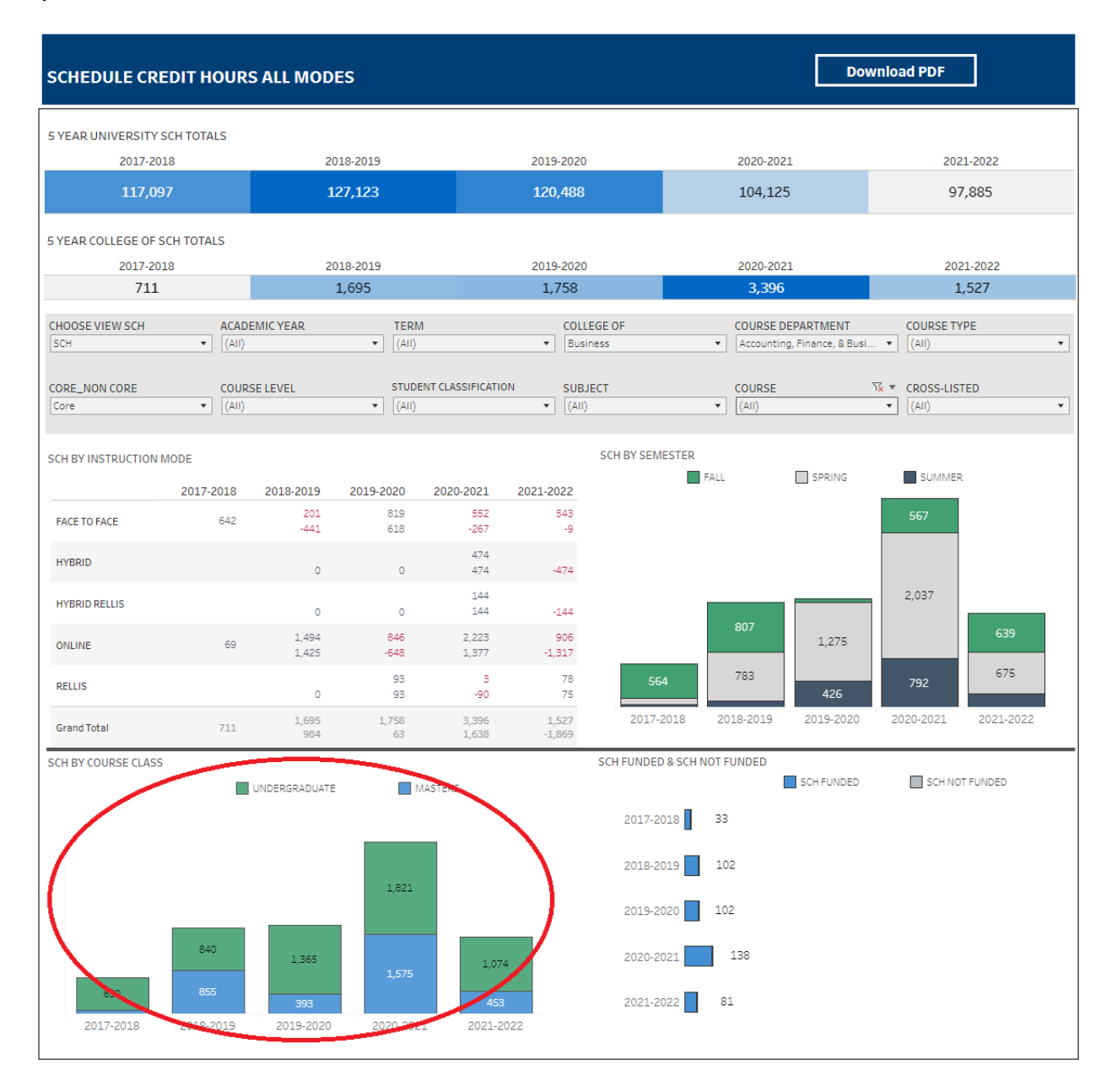